## **Как зарегистрироваться и войти в систему?**

## 1) Заходим на сайт **moodle3.cs.msu.ru** и нажимаем на «**Вы не вошли в систему (Вход)»**

## в правом верхнем углу экрана:

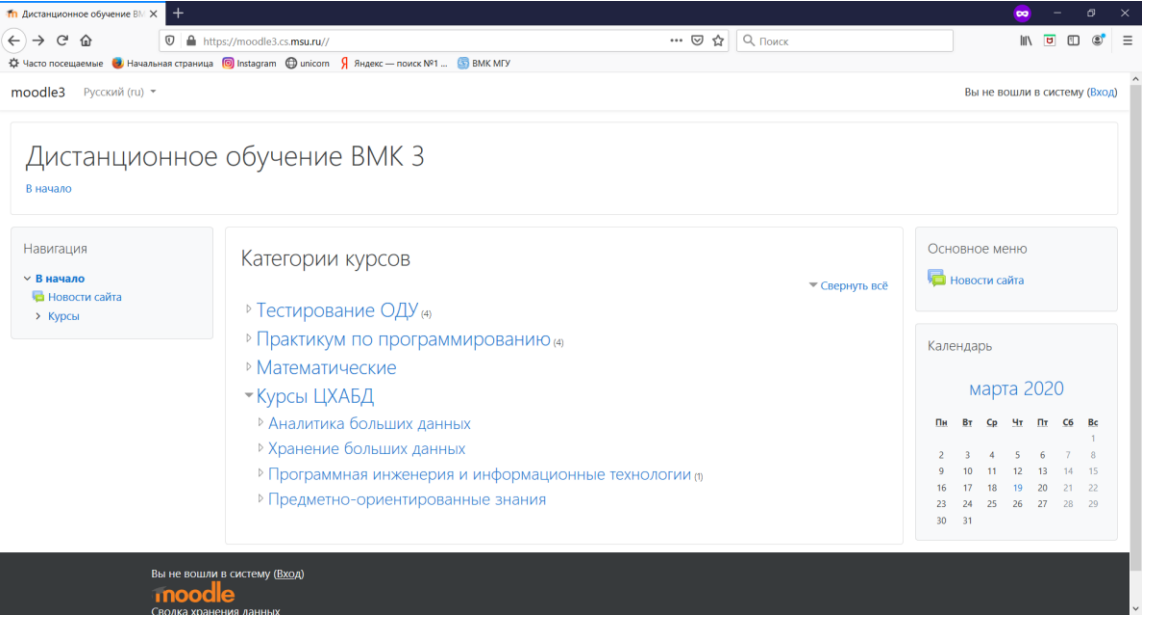

## 2) **Если Вы преподаватель ВМК МГУ, и у Вас есть логин от системы Practicum**,

вводим логин и пароль от системы Practicum (которые Вы вводите в машинном зале):

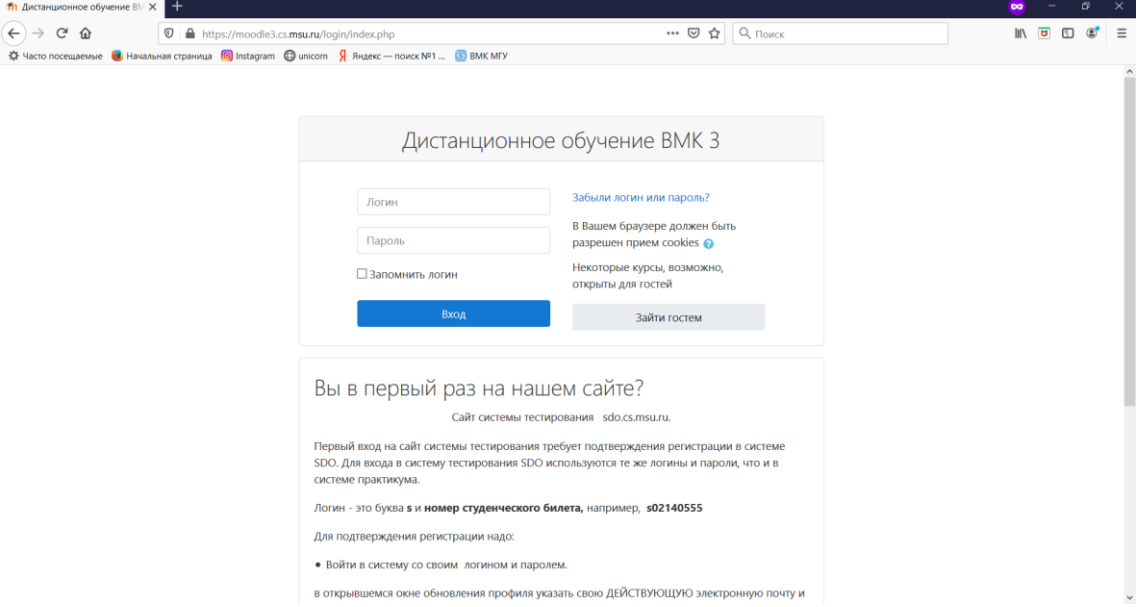

Если Вы забыли свой логин или пароль от системы Practicum, необходимо нажать на «**Забыли логин или пароль?**» и восстановить их.

После входа в систему открывается окно с персональной информацией о Вас. Необходимо заполнить обязательные для ввода поля, а также не забыть про поле с краткой информацией о Вас. После этого необходимо сохранить результаты, нажав на кнопку **«Обновить профиль»**. Если Ваша почта отличается от той, с которой Вы регистрировались в системе Practicum, Вам придет сообщение на новый адрес. Необходимо перейти по ссылке в письме и еще раз сохранить информацию.

3) **Если Вы преподаватель ВМК МГУ и у Вас нет логина и пароля от системы Practicum, либо у Вас не получается восстановить их, или если Вы преподаватель другого факультета МГУ**, необходимо создать новую учетную запись, нажав на кнопку **«Создать новую учетную запись»** внизу страницы. **При этом необходимо указать действующую электронную почту, оканчивающуюся на .msu.ru (.msu.su).** Далее Вам на указанную почту придет письмо с подтверждением регистрации.

4) **Если Вы преподаватель МГУ и у Вас нет электронной почты, оканчивающейся на .msu.ru (.msu.su)**, напишите письмо в Техническую поддержку факультета ВМК МГУ  $(s$ иррог $(a)$ cs.msu.ru) с копией к.ф.-м.н., доценту ВМК МГУ Виктору Васильевичу Малышко [\(vmalyshko@cs.msu.ru\)](mailto:vmalyshko@cs.msu.ru).

5) **Уважаемые преподаватели! Вы также можете доверить управление Вашим курсом в Moodle3 своим младшим коллегам (аспирантам). Для этого им так же необходимо зарегистрироваться в системе.**